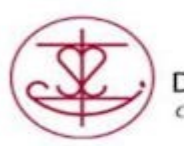

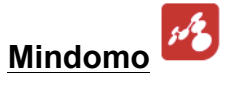

After selecting "Mindomo" from the "Launchpad Learning" portal you can then select different formats by selecting:

## **Create**

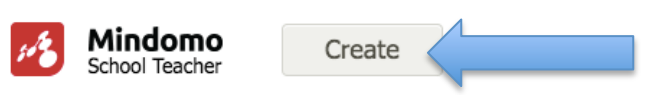

Select from a variety of mind maps, search for previously created mind maps

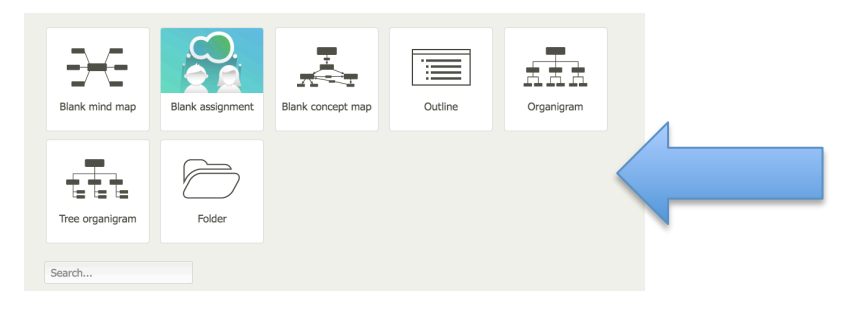

## Example:

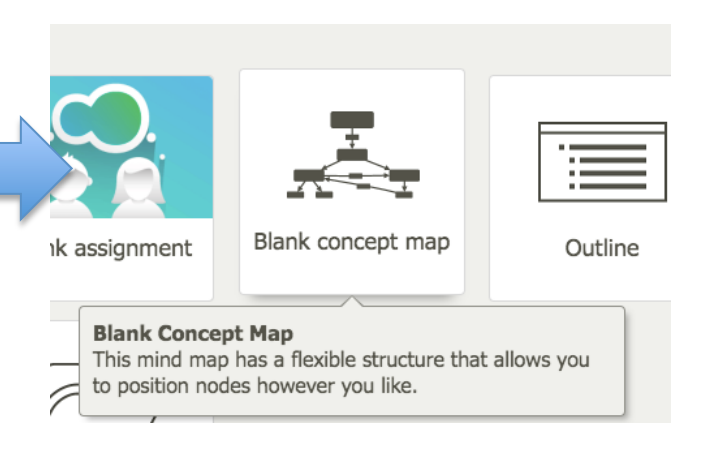

Or you can select from a variety of "templates"

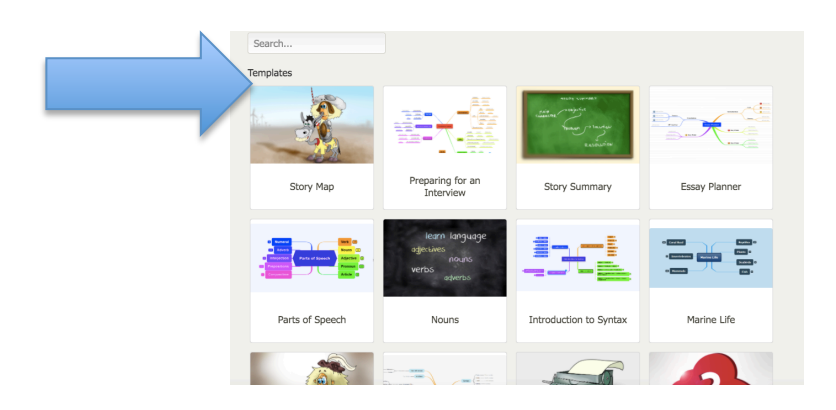

For example: Select "Blank mind map" and new mind map will appear

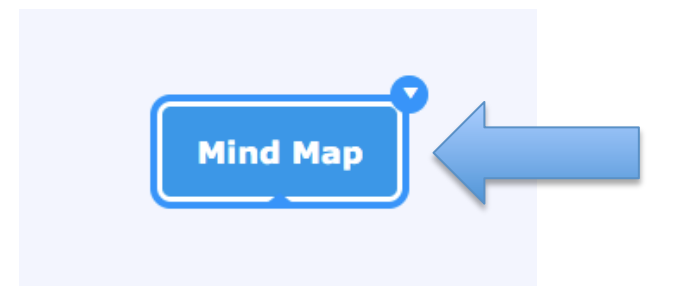

Select the "plus" sign in the upper left hand side of the tool bar to insert "Topic"

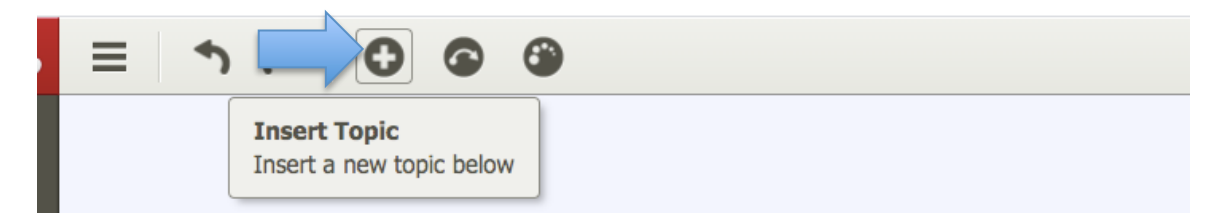

Type in your title in the highlighted symbol

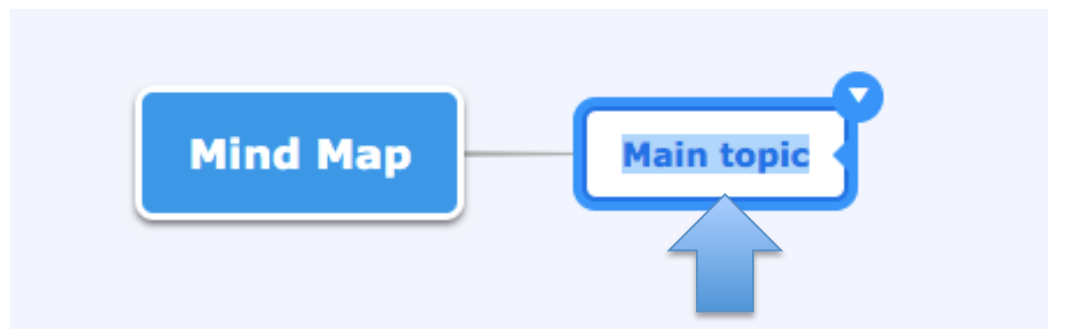

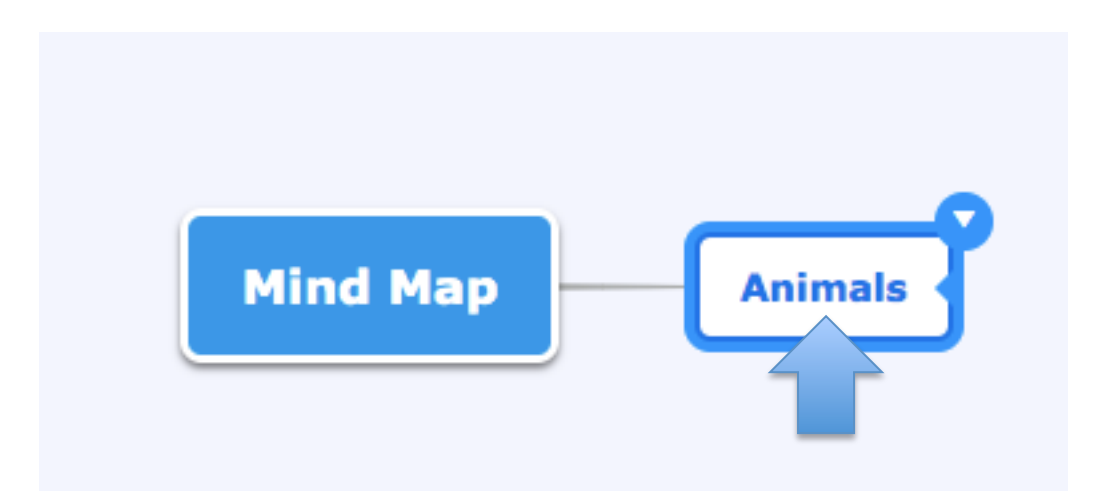

Select the dropdown arrow in the "Topic" symbol to:

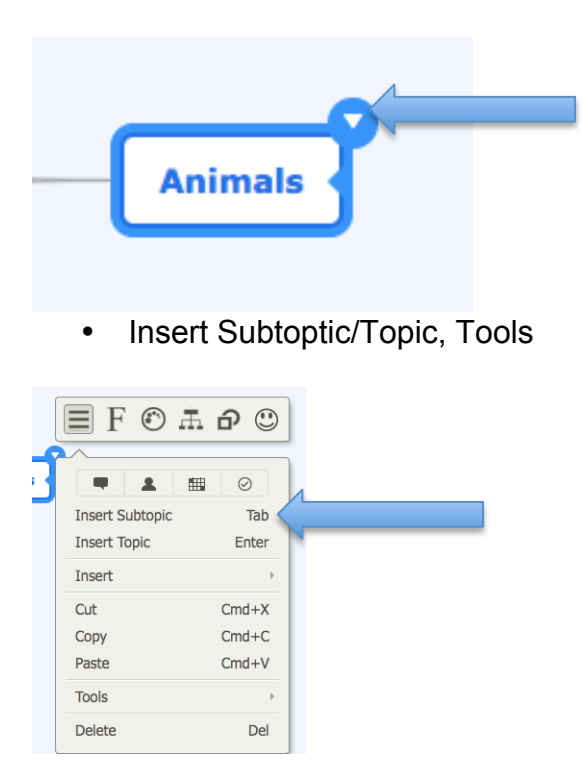

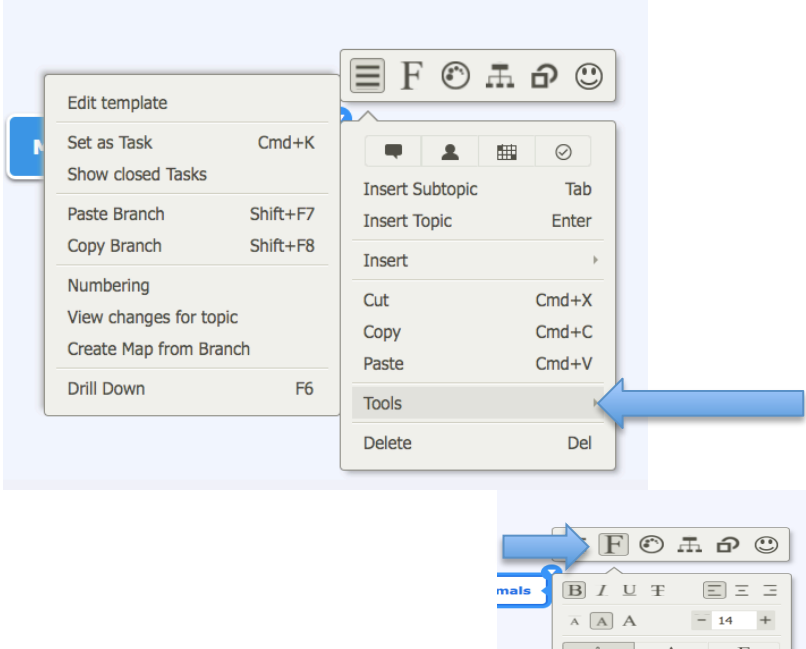

- Change font size and colour
- Change the background colours within the symbols

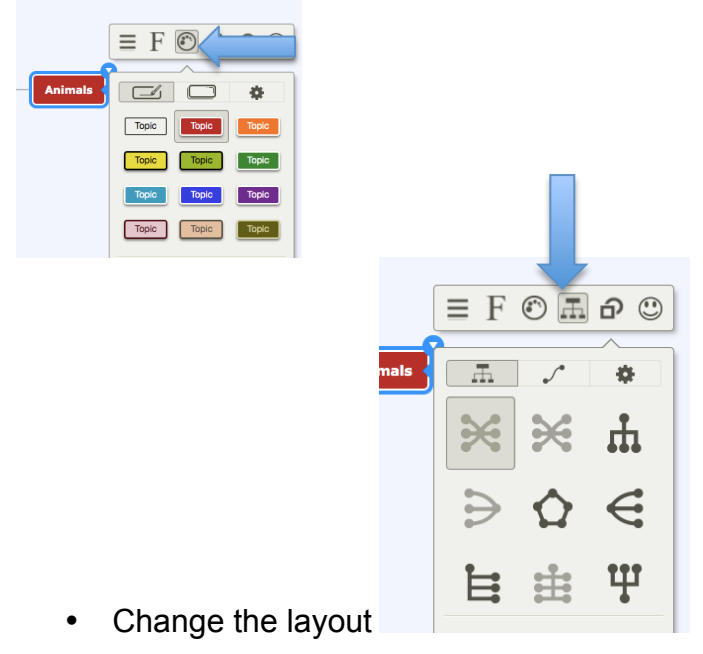

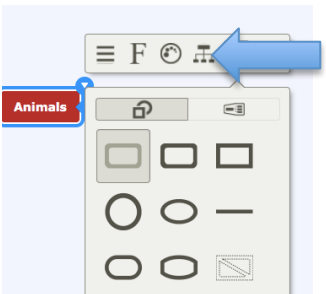

• Change the shape of the symbol

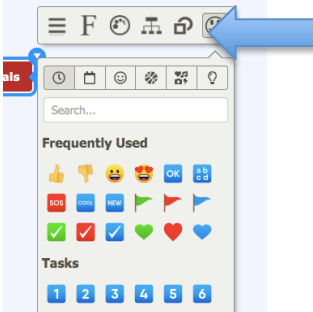

• Add Emoijis:

To undo or redo mistakes simply select the left or right arrow in the toolbar:

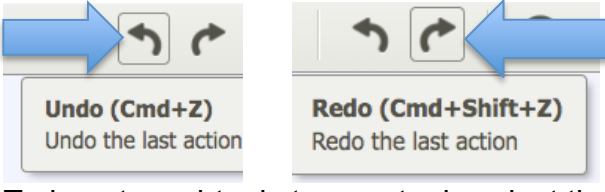

 To insert a subtopic to your topic select the arrow in your main topic and select subtopic or the "Tab" bar and drag from the Topic symbol

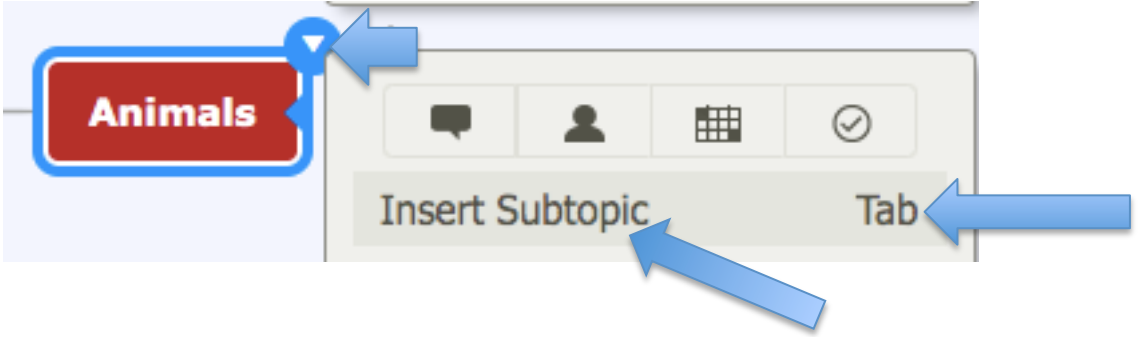

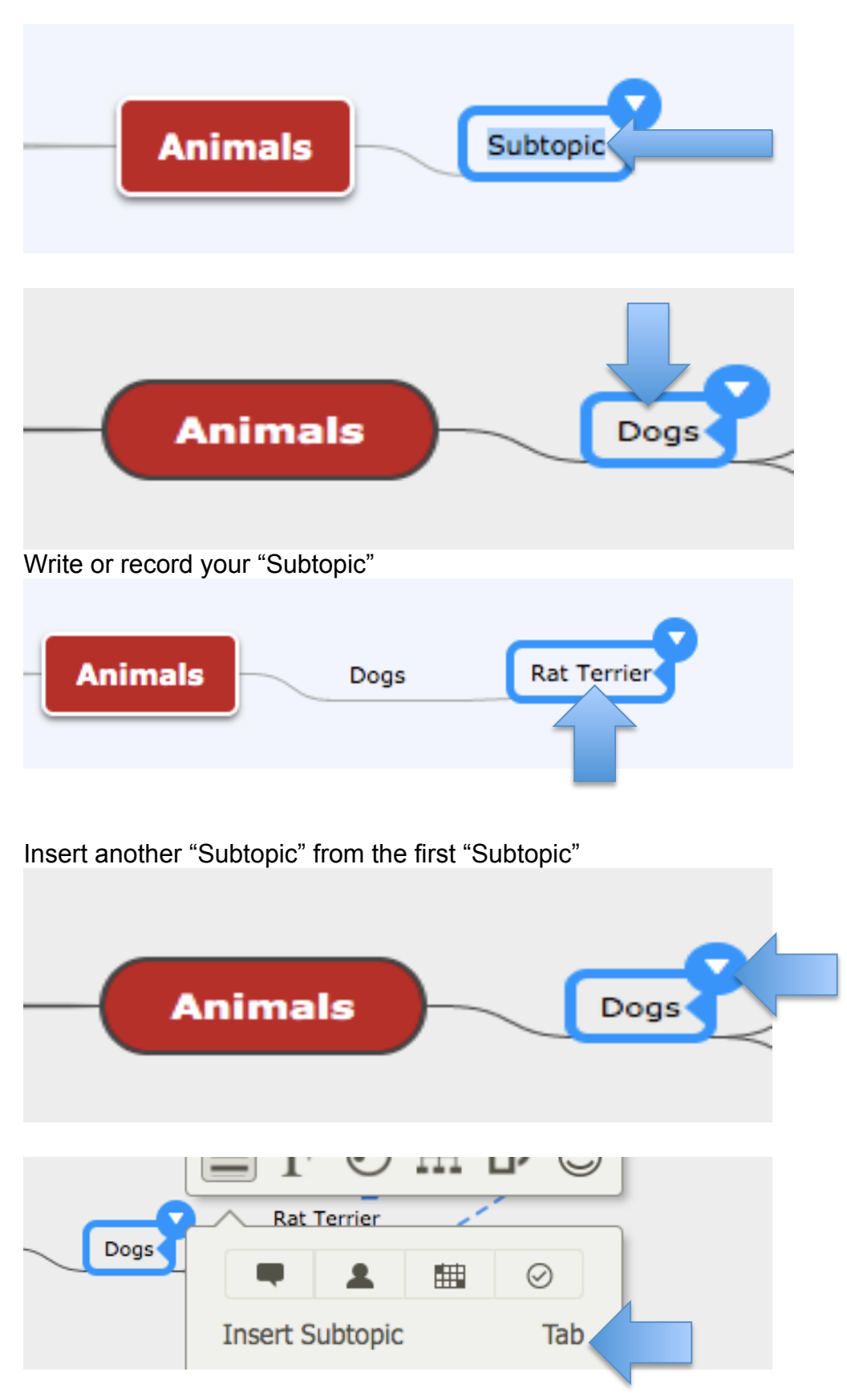

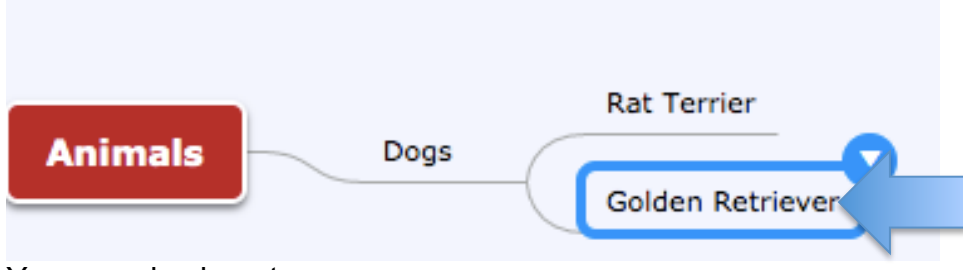

You can also insert:

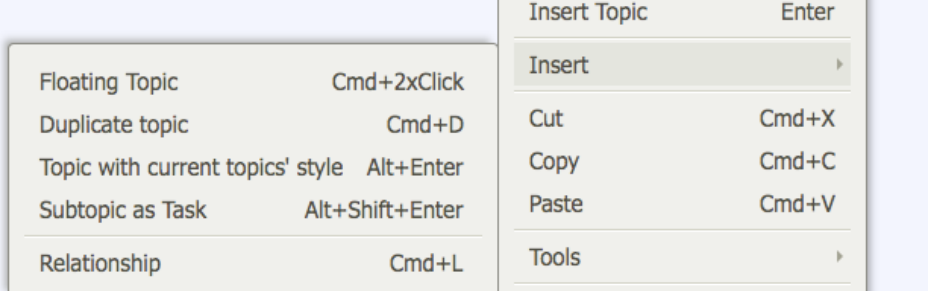

Adding a relationship between topics or subtopics:

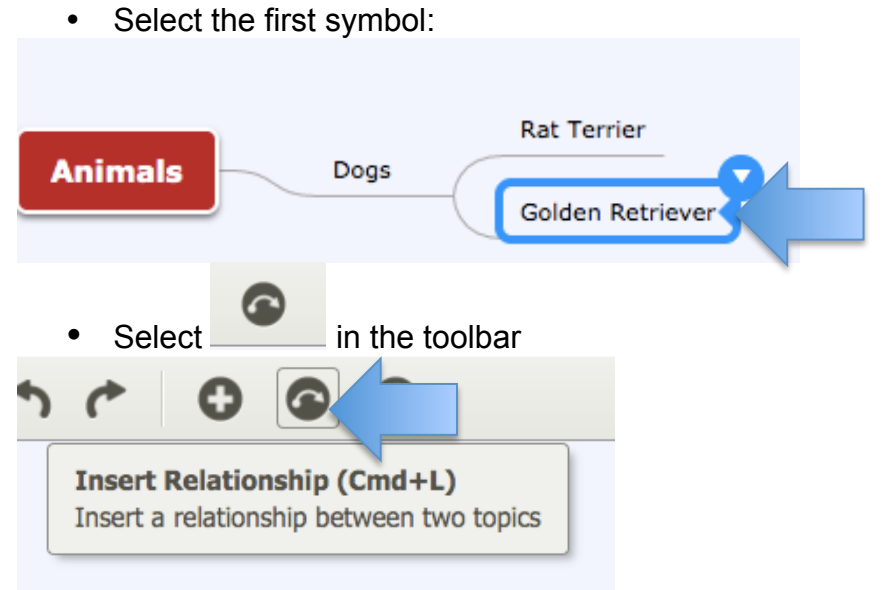

• Select the second symbol to create the relationship

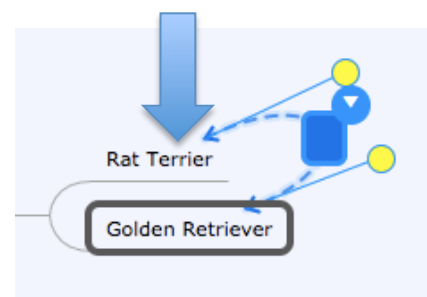

Type or record the relationship.

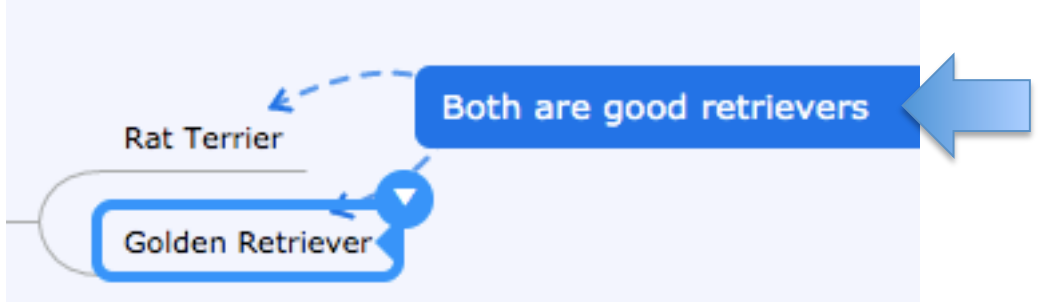